## **Uploading APR Documents**

## **Academic Program Review Documentation**

1. Login to the Academic Program Review System [\(https://webapps.salisbury.edu/login/?site=/APReview/\)](https://webapps.salisbury.edu/login/?site=/APReview/) using your SU network username and password.

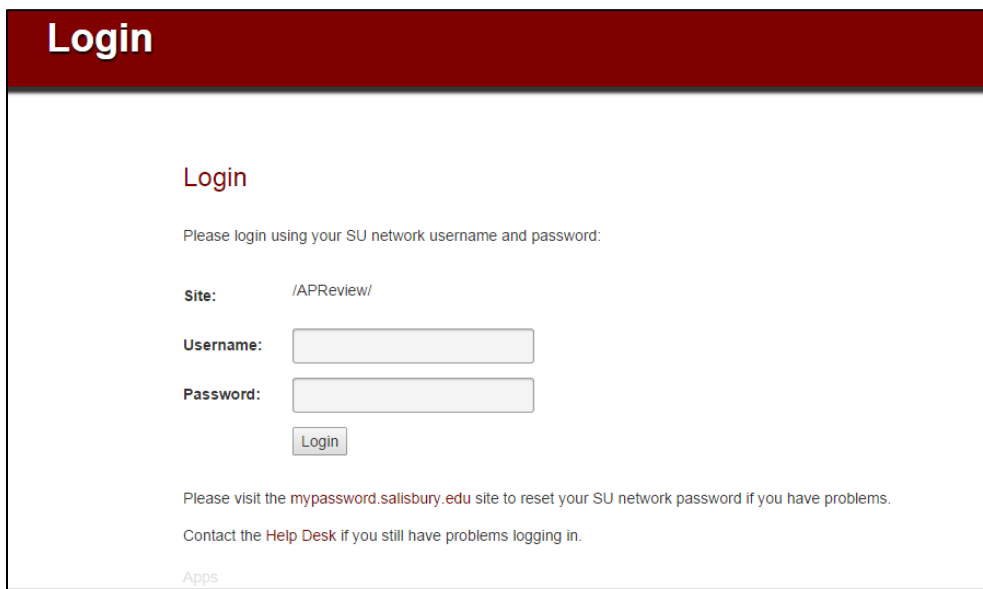

2. Select your program from the dropdown menu (e.g. Biology) and hit continue.

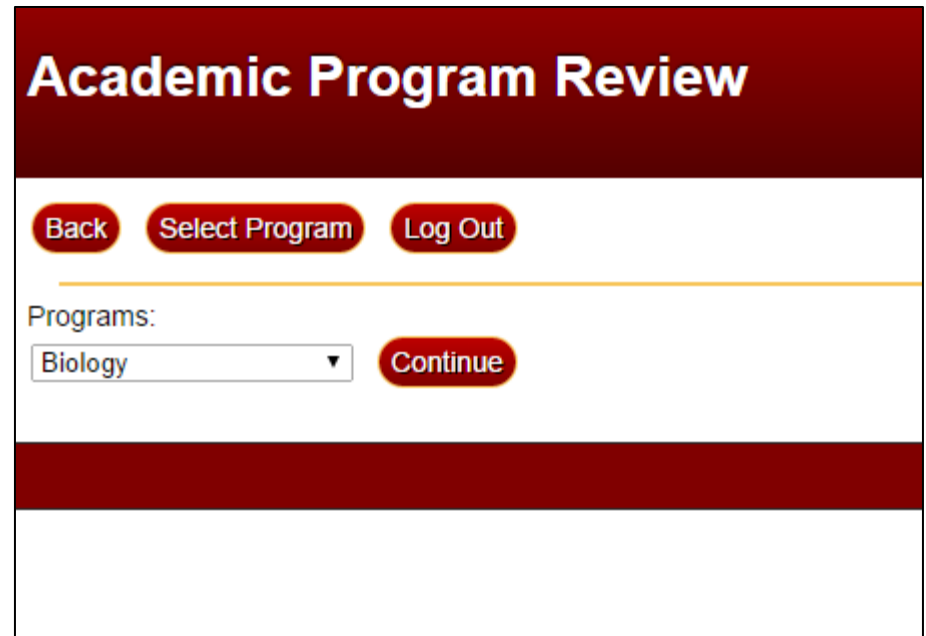

3. Click on Academic Program Review Documentation under Part I-Review.

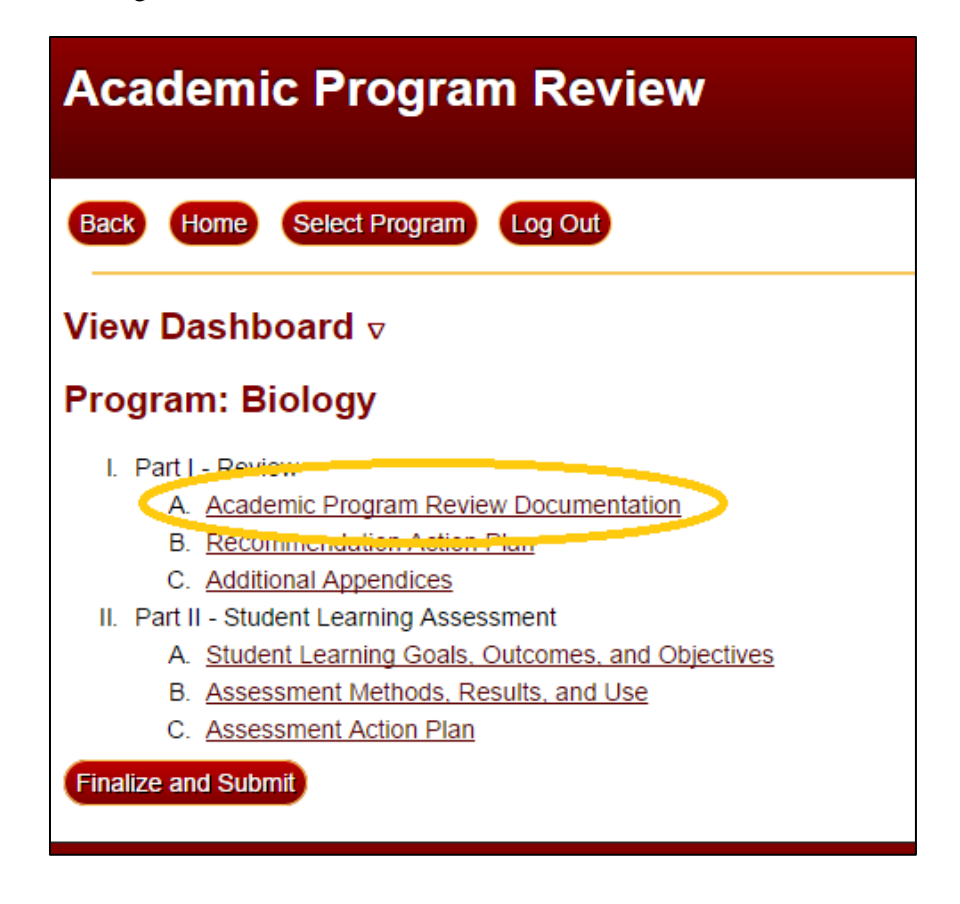

4. To upload your document click on **Browse** and select the appropriate file from your computer. After the file has been selected, click **Upload**. Your file should then be listed under Program Review Documents. (You will see other files that have already been uploaded under Program Review Documents.)

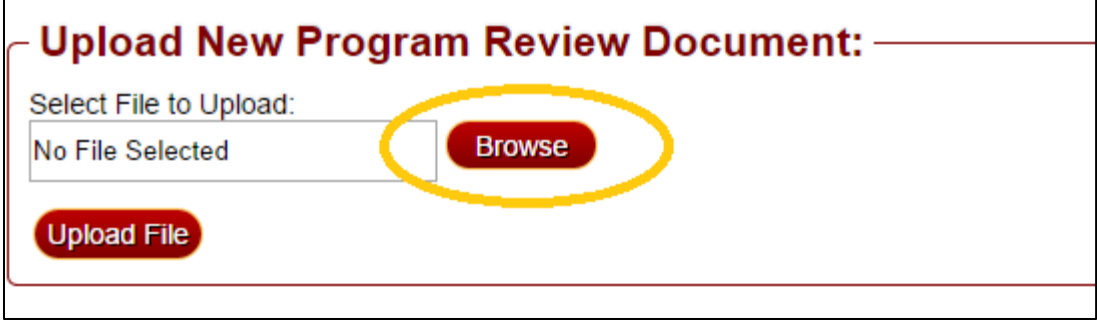